# FEATURES

- $\Box$  0 ~ 100MHz signal inputs
- $0.8V_{P-P}$  ~ 3.3 $V_{P-P}$ (8~24dBm) input signal strength
- $\blacksquare$  1 x 10<sup>-12</sup>/s Allan Deviation(ADEV) noise floor
- 50fs  $(5 \times 10^{-14} s)$  phase difference resolution
- $\blacksquare$  Matched channel delay, mismatch <  $\pm 2ps_{p-p}$
- **Time domain frequency stability measurement for most of oscillators in the** world. Reduce the use & dependence of frequency domain measurement stuffs which are expensive & huge normally (such as Phase Noise Analyzer).
- USB power & data transmit
- Only  $73\times33\times120$ mm(W $\times$ H $\times$ L), portable little size
- Generate ADEV/frequency difference/phase difference test reports from TimeLab software

### APPLICATIONS

#### ■ High Performance Oscillators/Clocks Stability Analyze

The stability analyze of high performance oscillators/clocks, such as TCXO/OCXO/Atom clocks. FSA3011 can do those frequency stability/tempco/aging measurements

**Phase-Locked Loop Stability Analyze** 

The stability analyze of hardware PLL, quantify loop parameter

- Disciplined Oscillators/Clocks Stability Analyze
	- ◆ GPSDO、PPSDO output clocks frequency stability & loop stability analyze
	- 4G/5G base-station GPSDO/PPSDO performance measurement

### Design Aid for High Performance Oscillators/Clocks

FSA3011 phase measurement noise floor lower than most of oscillators. In the phase of high performance oscillators/clocks design, such as oscillate circuit trouble-shot / temperature compensation / oven-tank control. Compare with traditional phase noise measurement instrument, the more design convenience can be taken by FSA3011 portable little size

## BASIC BLOCK DIAGRAM

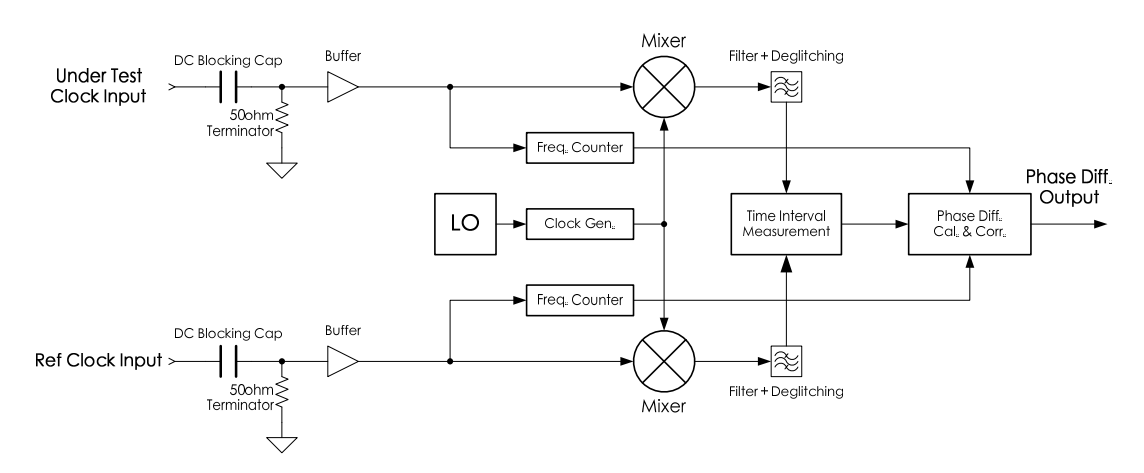

Figure 1. FSA3011Basic Block Diagram

1 / 11

## TYPICAL PERFORMANCE CHARACTERISTICS\*

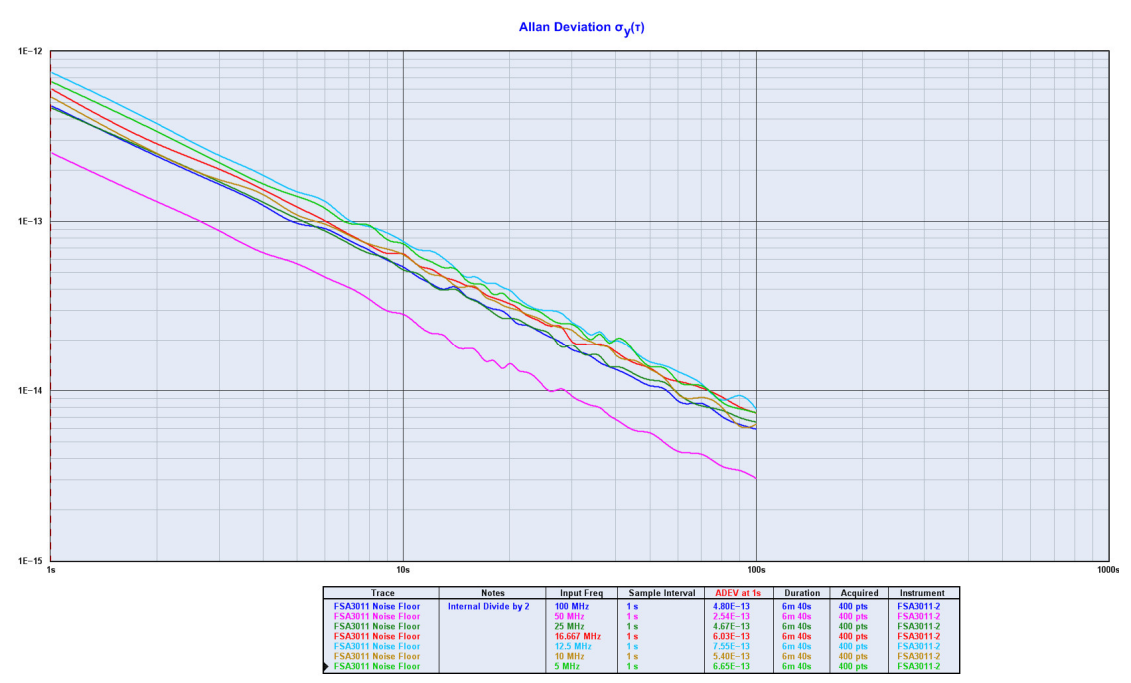

Figure 2. ADEV Noise Floor *vs* Input Frequency(3.3V<sub>CMOS</sub> Input)

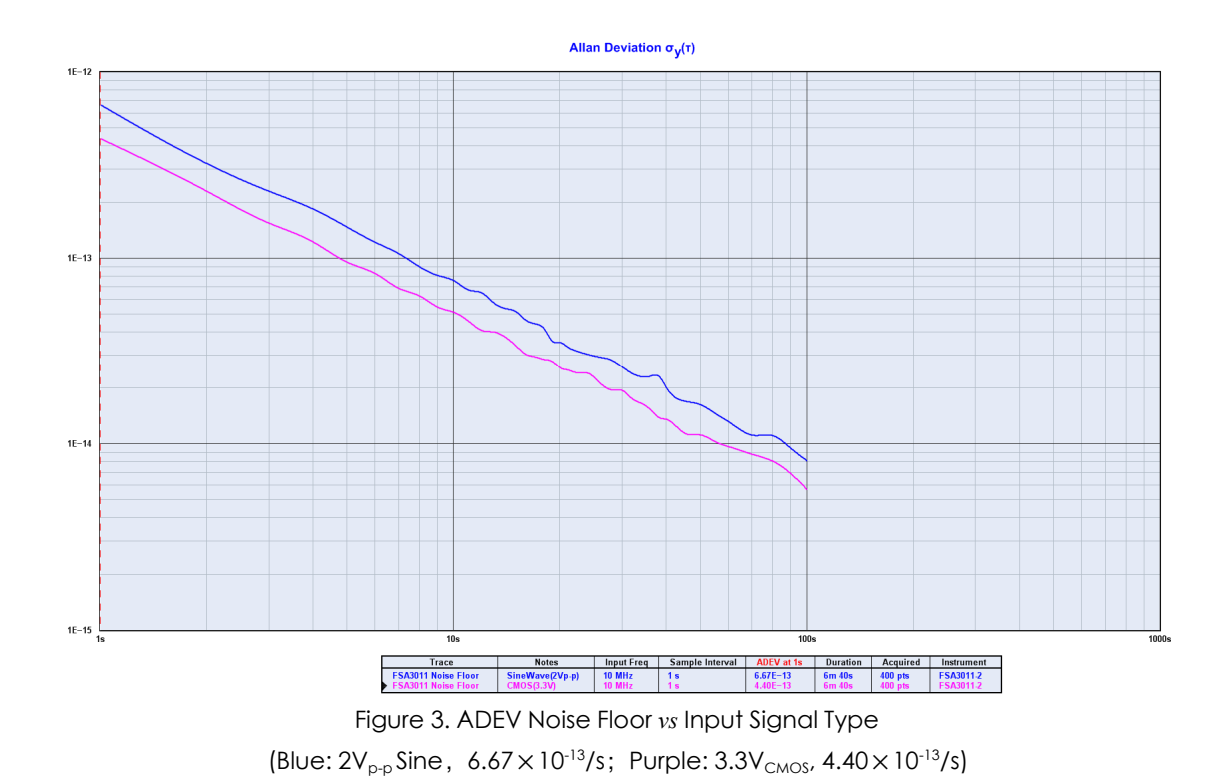

\*All test diagram in this document are generated by Miles Design LLC's TimeLab software.

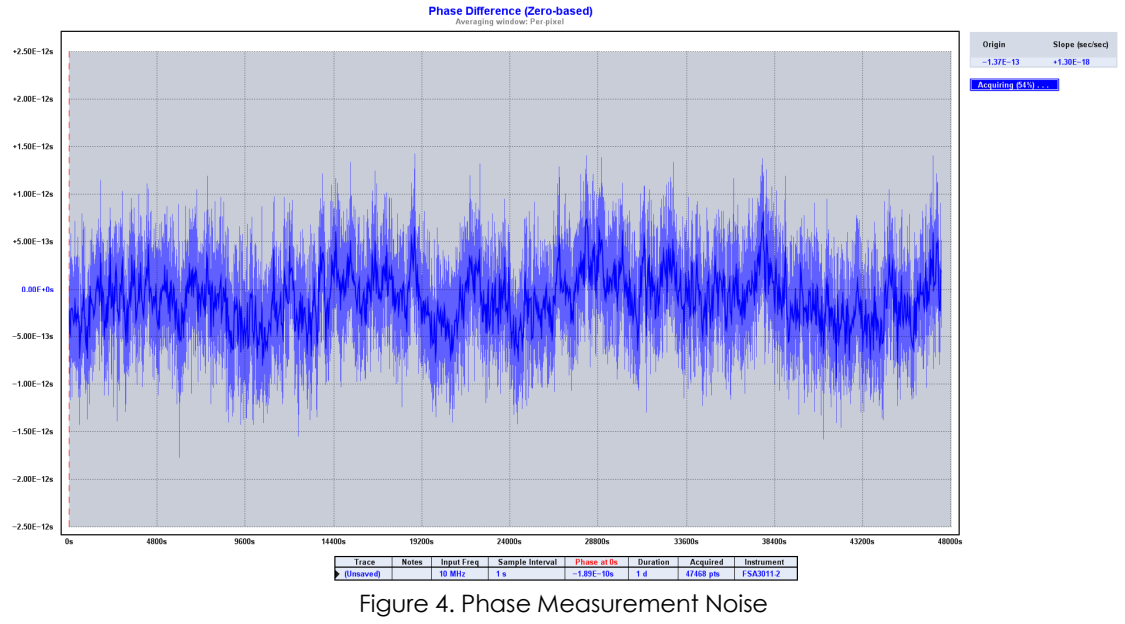

(10MHz/Com-Source/3.3V<sub>CMOS</sub> Input, No Average Applied)

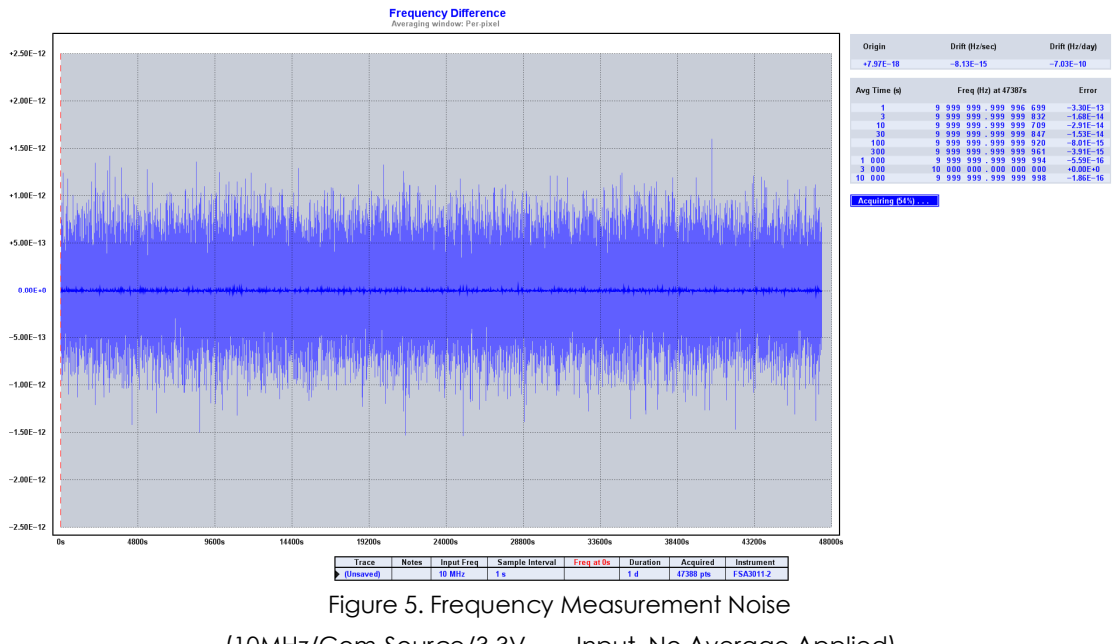

(10MHz/Com-Source/3.3V<sub>CMOS</sub> Input, No Average Applied)

## SPECIFICATIONS

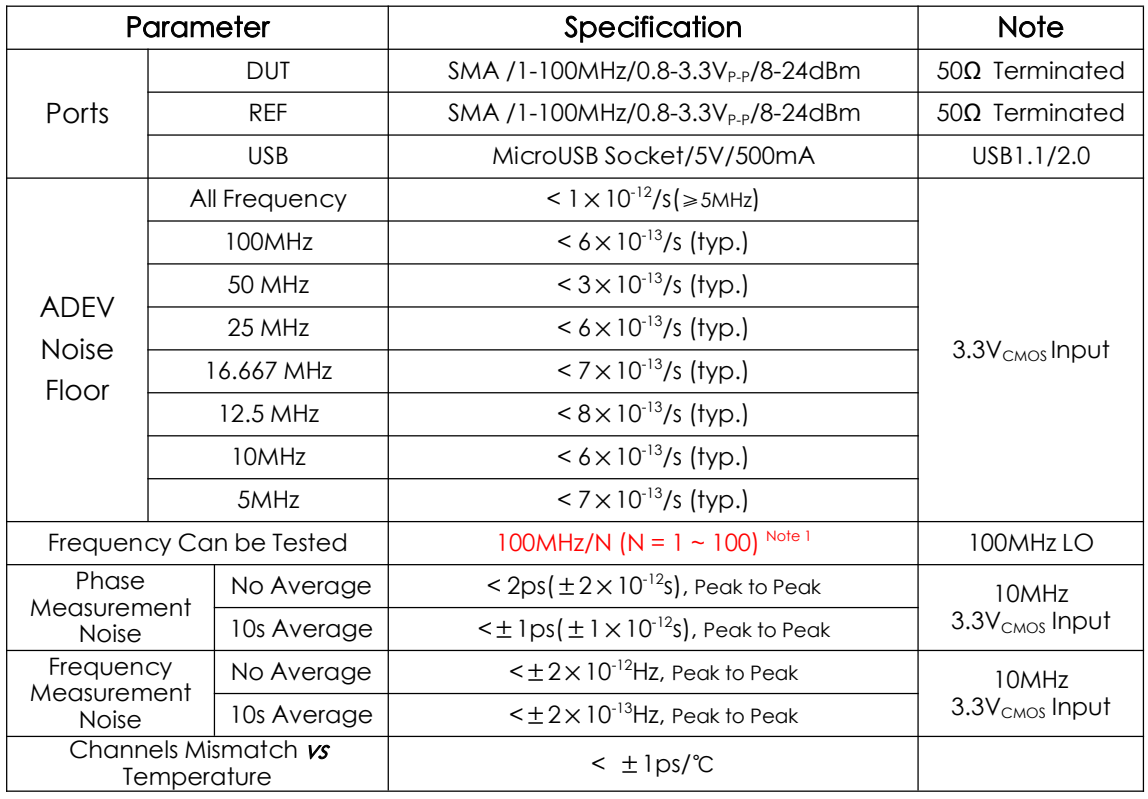

#### TECHNICAL SPECIFICATIONS

Table 1. Technical Specifications

\*Note 1: The REF & DUT input frequency must be the same for proper operation.

#### GENERAL SPECIFICATIONS

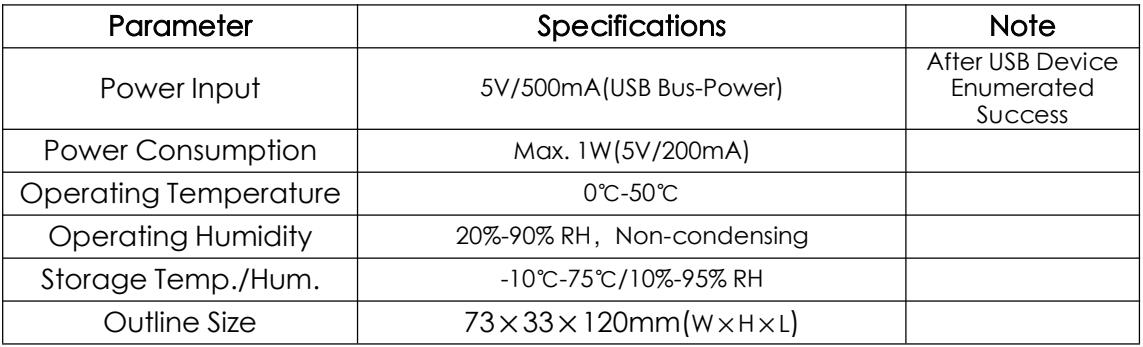

Table 2. General Specifications

## PANEL INFORMATION

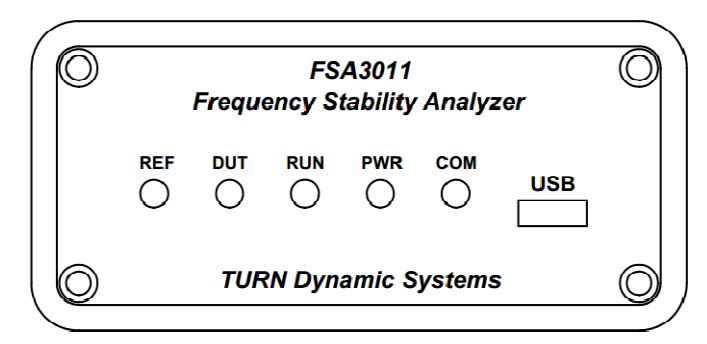

#### Figure 6. Front Panel

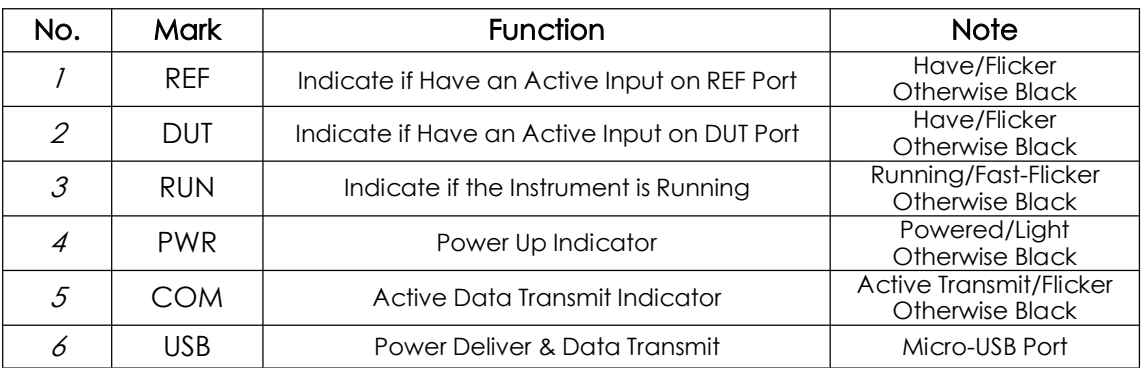

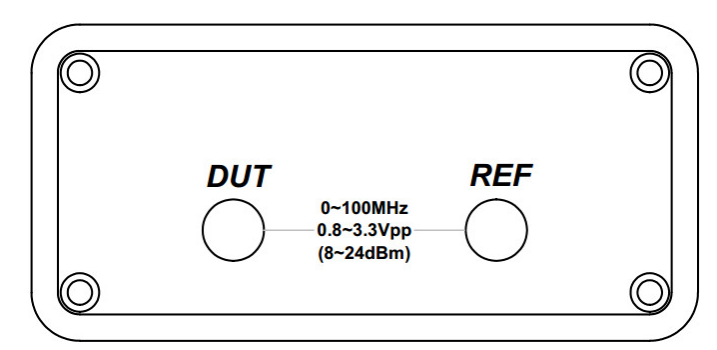

Figure 7. Rear Panel

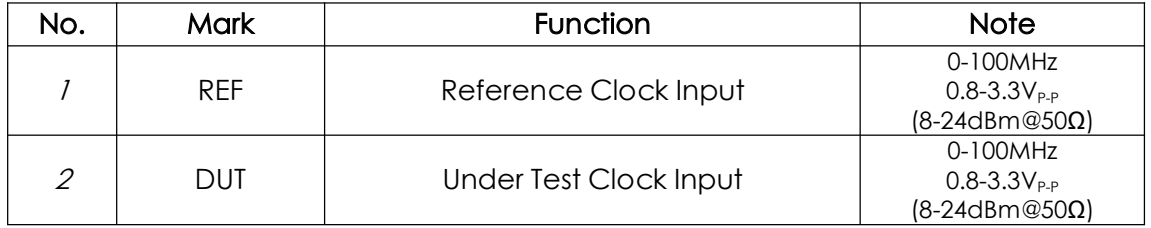

### TEST TOPOLOGY

#### NOISE FLOOR MEASUREMENT

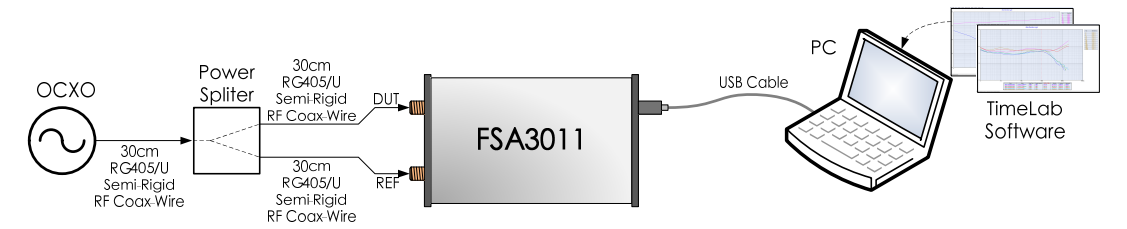

Figure 8. Signal Connections for Noise Floor Measurement (Com-Source) The noise floor measurement of FSA3011 use the common-source method, that means DUT & Ref input signal come from the same clock source, the signal path & noise picking of two channels be considered precisely the same. So the phase fluctuation under this condition is the noise of instrument itself – that is the noise floor.

Note 1. Keep the same length of those two coax-cable behind power-spliter, and as short as possible.

Note 2. 1 ps corresponds to a distance of 0.3mm in air(be shorter in coax-cable actually), a phase difference of 0.1ps(1x10<sup>13</sup>s) only 0.03mm(30 $\mu$ m). This obviously means that all signal connections must be very rigid, and the mechanical vibration/shock and strong air flow must be void on the test-bench.

#### NORMAL MEASUREMENT

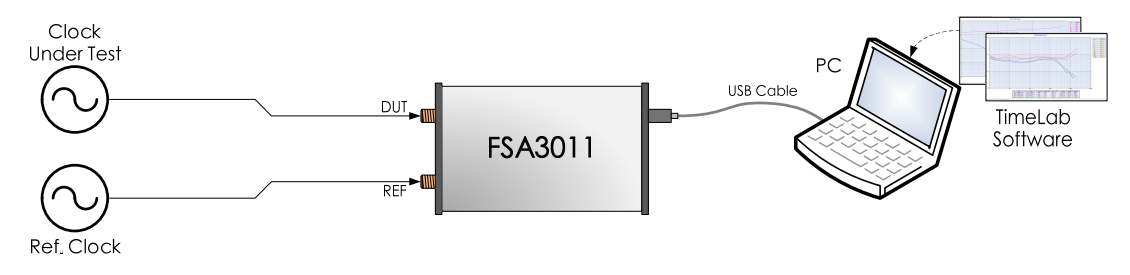

Figure 9. Signal Connections for Normal Measurement

On normal measurement. Put the high stability referenced clock source on REF input, the clock source under test on DUT input. When the test is started, FSA3011 will measure the phase difference of those two clocks precisely, and send the phase data to PC via USB, then the test reports of xDEV / phase difference / frequency difference can be generated by TimeLab Software.

Note 1. For high stability oscillators/clocks measurement (ADEV<10<sup>11</sup>/s), to get a higher accuracy & confidence of test result, the frequency offset between DUT & REF must smaller than  $lx10<sup>9</sup>$ Hz.

Note 2. The higher stability clock should be connected to REF input. FSA3011 correction the test data & phase difference to REF clock real-time, this makes the test result more precise and stable.

### Appendix A: Install the USB Driver

- Go FTDI official website to download the latest USB driver: https://www.ftdichip.com/Drivers/D2XX.htm.
- $\triangleright$  Install the driver.

### Appendix B: Install the TimeLab Software

 Double click the setup.exe or beta.exe(for beta version); the latest version of TimeLab can be downloaded on Miles Design official website: http://www.miles.io/timelab/readme.htm

After double-clicked the installation file, the pop-up window as below:

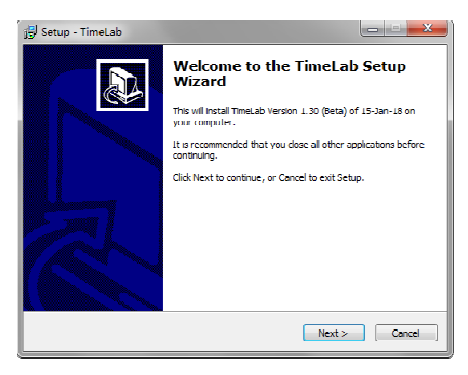

Click "Next" to continue.

 $\triangleright$  Select destination location, and click "Next" to continue.

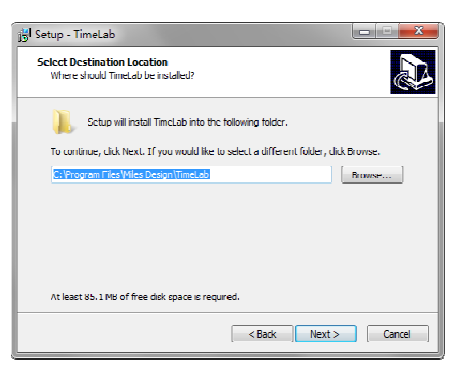

 $\triangleright$  Select Start Menu folder, click "Next" to continue.

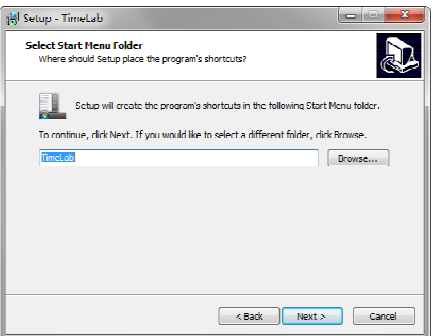

 $\triangleright$  Select the additional tasks "Create Desktop shortcut", "Create Quick Launch shortcut", and "Associate Timelab with .TIM files" as you like it.

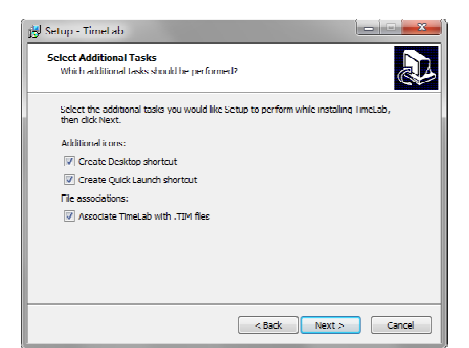

 $\triangleright$  Click "Install" to start:

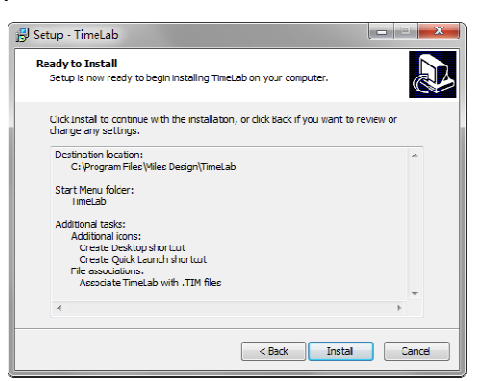

Installing…

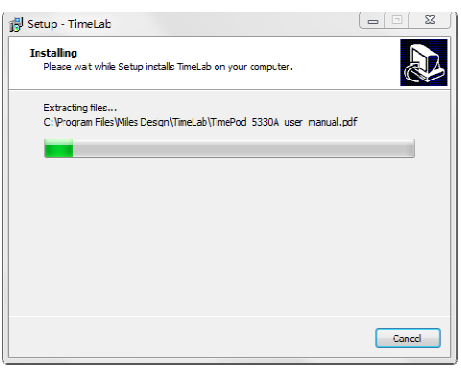

 $\triangleright$  Completing the TimeLab setup.

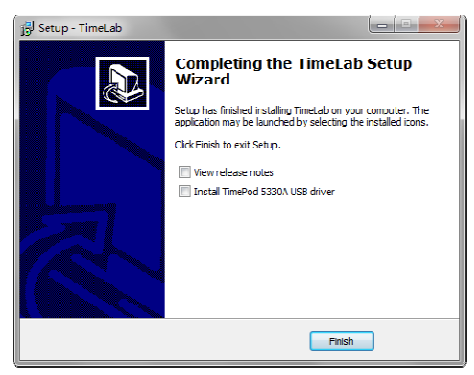

### Appendix C: Use the TimeLab Software

> Double Click shortcut **on** your Desktop or Quick Launch location to start

up the TimeLab software:

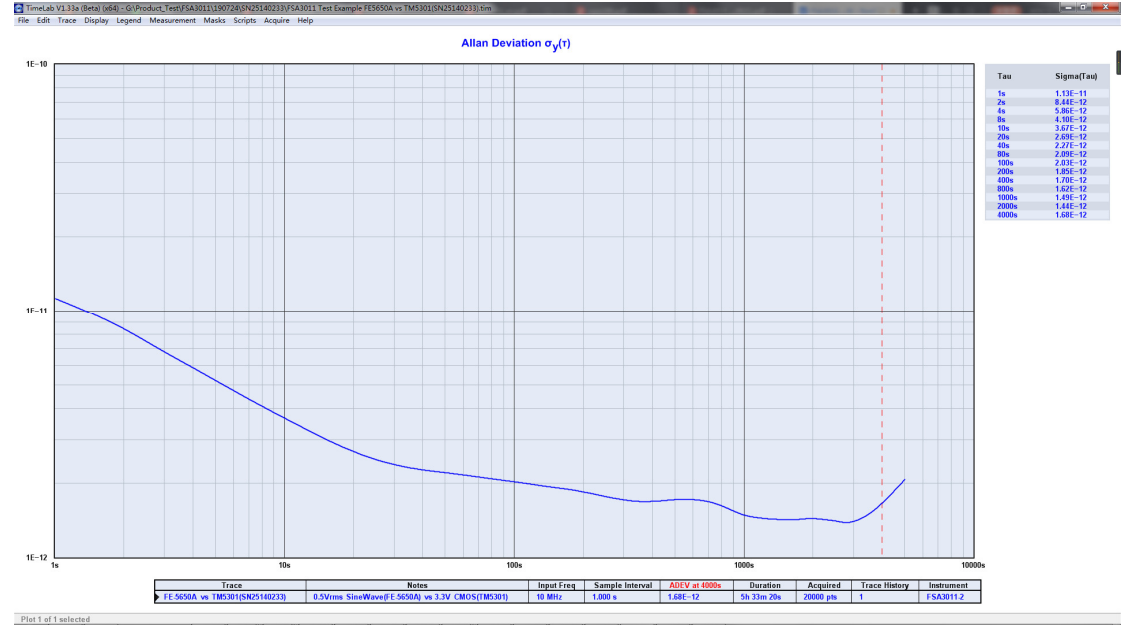

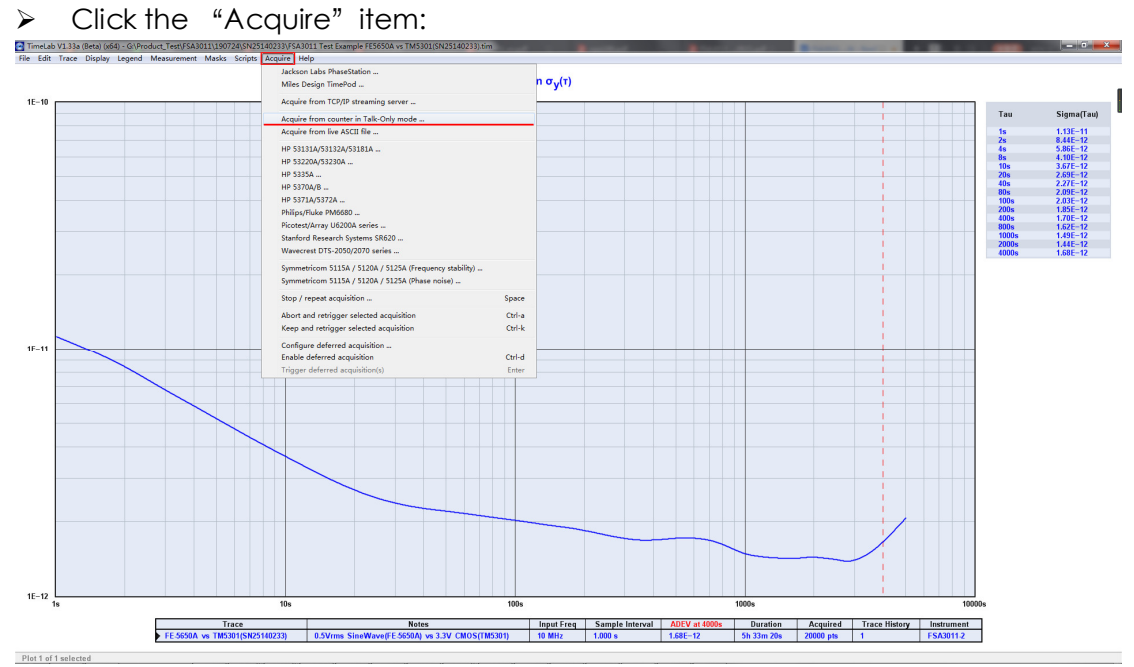

Select the "Acquire from counter in Talk-Only mode ..." on the drop-down list.

Configure the acquirement parameters on the Pop-up window as below:

### FSA3011 Frequency Stability Analyzer

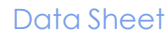

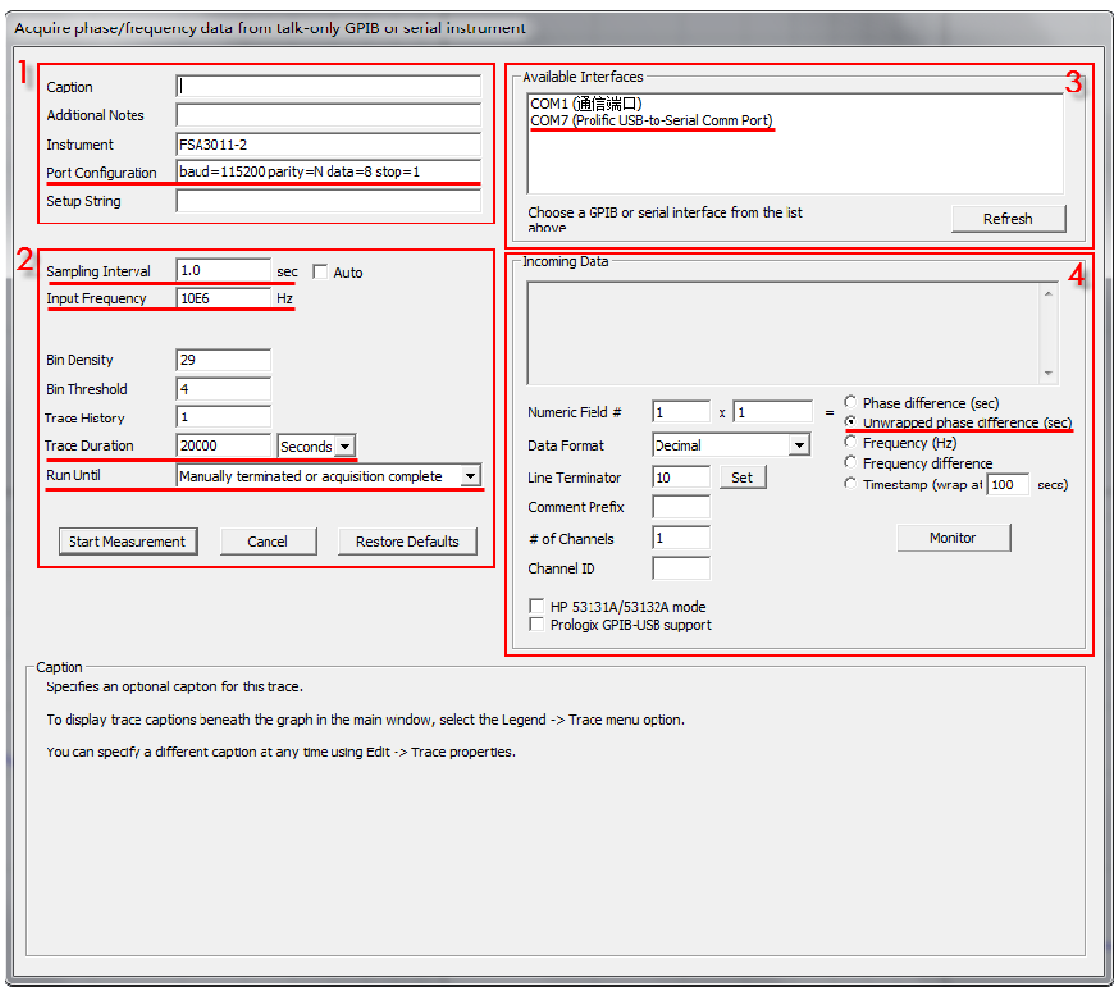

The window have four function regions:

1. Basic configuration of acquirement, the Port Configuration must be configured as shown above.

2. Sampling configuration:

Sampling Interval: Must be 1s normally Input Frequency: The input frequency of REF & DUT port in Hz Trace Duration: Acquirement time(or point) of one trace Run Until: Select the condition of acquirement terminated

3. Available Interface:

Select the VCP(Virtual Comm Port) of the Instrument.

Click "Refresh" button could find the latest available device(s).

4. Incoming Data:

Monitor: Click "Monitor" button to monitor VCP port's incoming data Unwrapped phase difference: The instrument add(or subtract) one clock cycle to the total phase difference when phase spill-over occurred, so the phase difference data is "unwrapped".

When configurations are finished, click "Start Measurement" button to start an acquirement.